# **CoAdQUANTUM Quick Tips**

### COADVANTAGE<sup>®</sup>

### Logging In

- If you have trouble logging in, contact CoAdvantage at (888) 925-2990.
- You must log in from a supported browser; Chrome, Edge (Version 89 or Higher), Firefox, or Safari. IE is not a supported browser.
- 1. Clients and employees will receive a registration email. Once received, you may register by clicking the **Register** link on the email or access [coadquantum.coadvantage.com](http://coadquantum.coadvantage.com/) and click the **Register?** link.

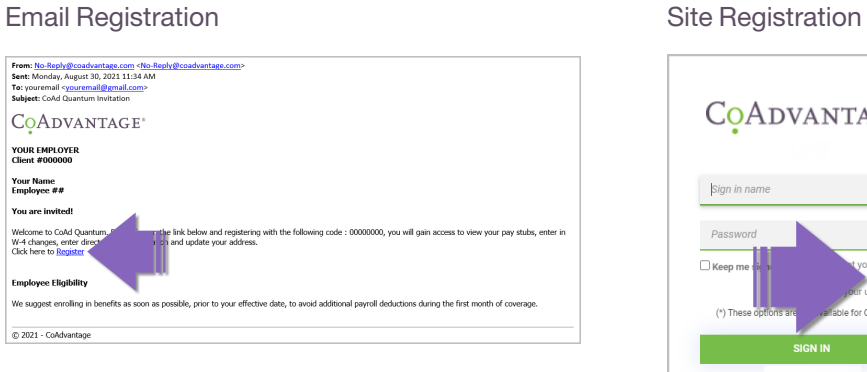

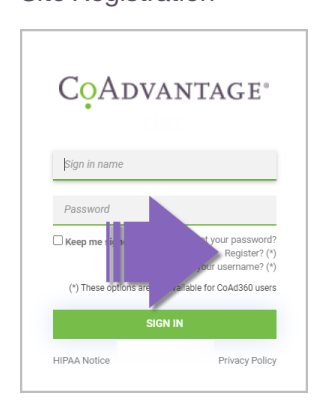

2. The CoAdQuantum registration page opens. Complete the fields and click **Register**.

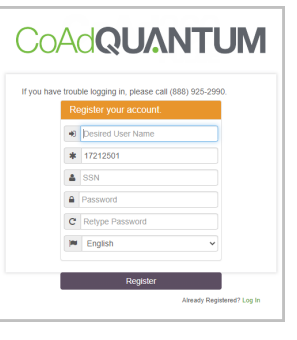

Email Registration **Email Registration** Site Registration

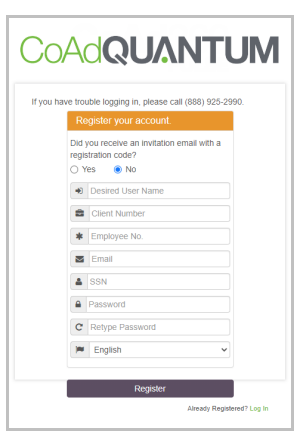

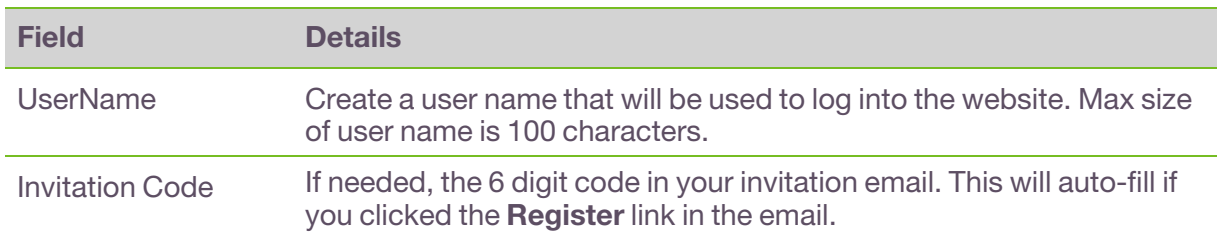

## **COADVANTAGE®**

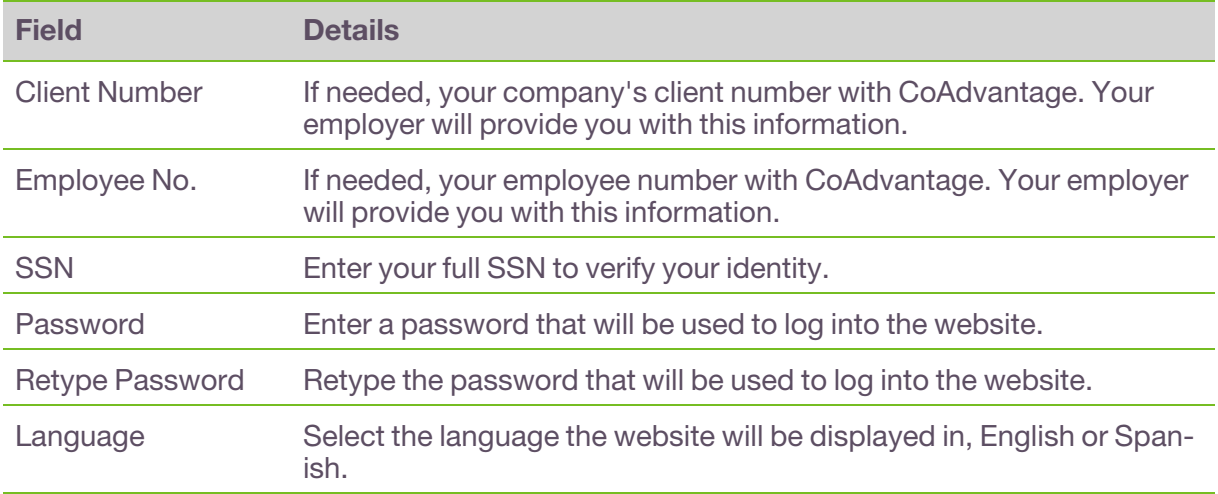

3. Once you have registered successfully, click **Log In**.

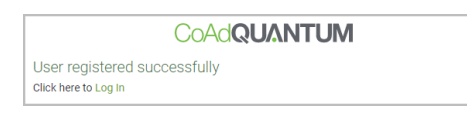

Alternatively, you may click on the **Log In** link on the **Welcome to CoAd Quantum** email. This email is sent to you after you have successfully registered.

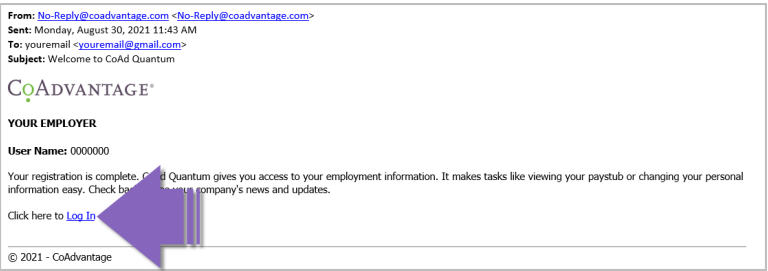

4. Next you must complete your Multi-Factor Authentication (MFA).

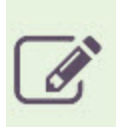

**What is multi-factor authentication (MFA)?** MFA relies on two forms of authentication and thus is more secure. MFA will require you enter your username and password (first level of authentication via something you know) and then enter a pin or receive a phone call (second level of authentication via something you have) to verify you are who you say you are. When your account is protected with two-step verification that means that a malicious hacker cannot sign in as you if they get your password somehow because they do not have access to your phone, too.

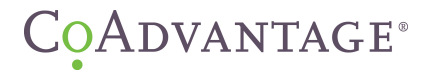

### 5. Select your **Authentication Method.**

- a. Select at least one authentication method by checking the option and entering your information.
- b. Once entered, click **Continue**.
	- <sup>o</sup> By providing your phone number, you consent to receiving a onetime passcode sent by text message to help you sign in to CoAdvantage. Standard message and data rates may apply.
- - If selecting via **Cell Phone**, it is recommended to also select via **Email Address** and add your email address. This adds your email address to the CoAdvantage Portal, which is required to receive notifications such as password reset alerts, changes to security questions, or changes to direct deposit.

6. Enter your Verification Code.

### **Via Cell Phone**

- a. Click **Send Code** to receive your verification code via text. OR click **Call Me** to receive your verificaiton code via an automated phone call. This is a toll free call from 855-330- 8653.
- b. Retrieve the code from your phone.
- c. Enter the code.
- d. Click **Verify Code**.

### **Via Email**

- a. Check your email for the verification code.
	- <sup>o</sup> **From:** Microsoft on behalf of CoAdvantage <msonlineservicesteam@microsoftonline.com>
	- <sup>o</sup> **Subject:** CoAdvantage account email verification code

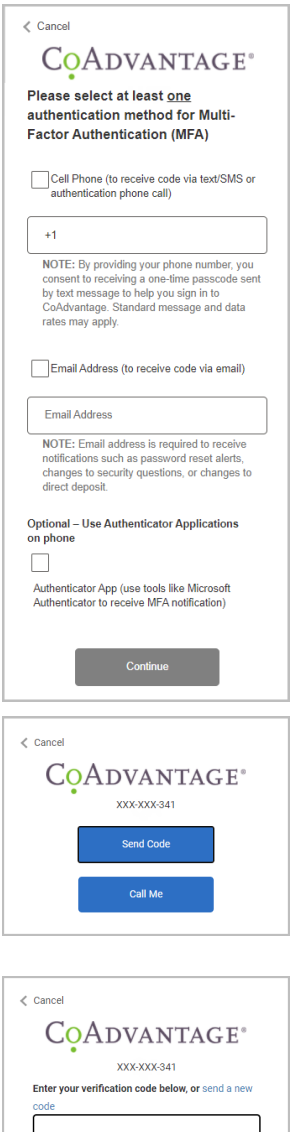

Verify your email address

.<br>Your code is: **WANNEY** .<br>Sincerely,<br>CaAdvantage UAT

**COADVANTAGE** 

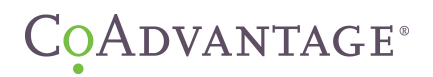

- b. Enter the code.
- c. Click **Verify Code**.

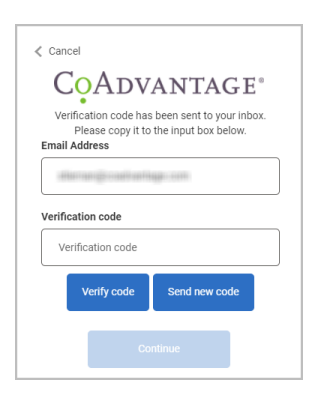

### **Via Authentication App on Your Phone**

- a. If needed, install the authentication app on your phone.
- b. Scan the barcode.
- c. Retrieve the code from your phone.
- d. Enter the code.
- e. Click **Verify Code**.

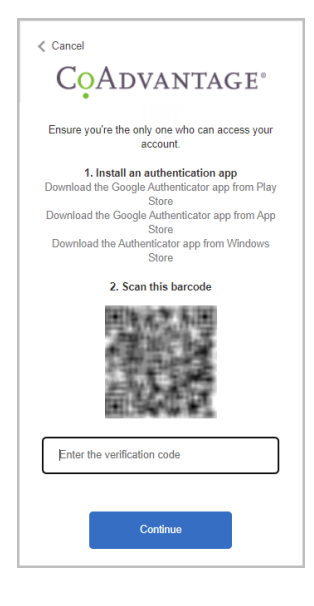

- <sup>o</sup> At any time, you may click **Cancel**. This resets the MFA process and returns you to the login page.
- <sup>o</sup> If you do not receive your code, click **Send Code** to have the code resent to your chosen verification method.

6

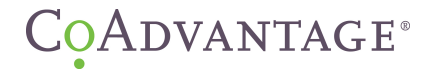

7. Select your Security Questions.

Security questions will be used to validate your identity when changing your password. Therefore, make sure your answers are not easy to guess.

- a. Select 5 security questions and answers.
- b. Once complete, click **Continue**.

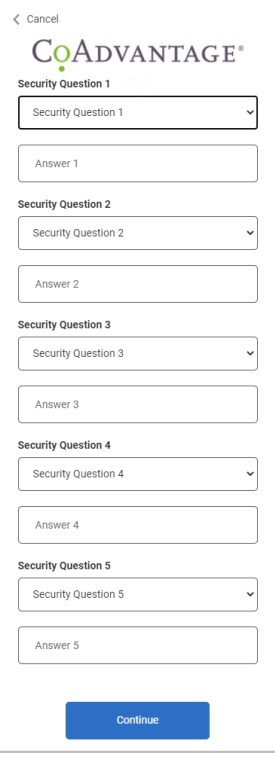

8. A **Federal Electronic Disclosure and Consent** form displays. Review the form, select **I Agree**, and click **Continue**.

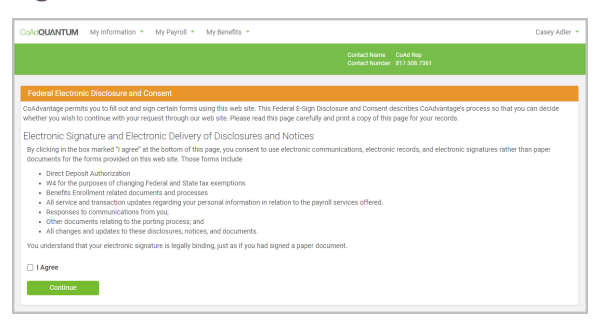

9. If you are a new hire and have paperwork to complete, it displays on the home page at

the top. Complete the items with a by clicking on the **Not Started** link and following the online instructions.

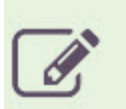

- Once completely logged in and on the CoAdQuantum home page, we recommend creating a bookmark to easily access the CoAdvantage Portal in the future.
- <sup>o</sup> See the **CoAdvantage Employee User Guide** for Frequently Asked Questions and Error Messages.